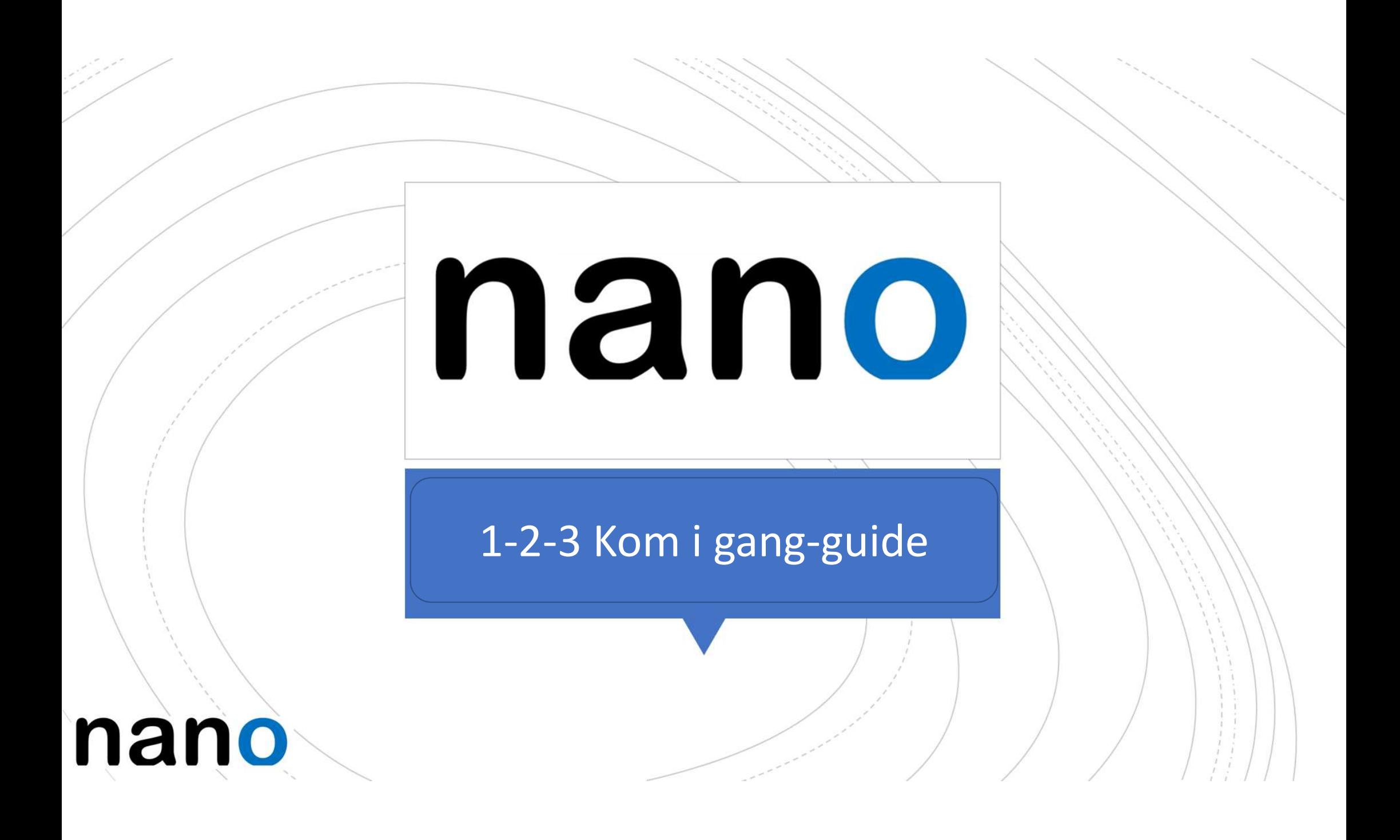

# NANO – ny innloggingstjeneste i NorgesGruppen<br>• Din NANO-konto vil gi deg tilgang til alt du trenger i jobben din med

- Din NANO-konto vil gi deg tilgang til alt du trenger i jobben din med pålogging kun én gang.
- NANO skal nå benyttes ved passordbytte og erstatter **ANO — ny innloggingstjeneste i NorgesGruppen<br>Din NANO-konto vil gi deg tilgang til alt du trenger i jobben din med<br>pålogging kun <u>én gang</u>.<br>NANO skal nå benyttes ved <b>passordbytte** og erstatter<br>dermed dagens nytt-passord NNO – ny innloggingstjeneste i NorgesGruppen<br>
Din NANO-konto vil gi deg tilgang til alt du trenger i jobben din med<br>
pålogging kun <u>én gang</u>.<br>
NANO skal nå benyttes ved **passordbytte** og erstatter<br>
dermed dagens nytt-passo
- Dine verktøy vil etter hvert dukke opp på din «startside» (MinSide osv.)
- «Startsiden» vil du finne både som webside (på PC) eller som en App på din mobil.

#### Se/søk etter velkomstepost fra «Velkommen til ny innloggingstjeneste» i din epostkasse

- Linken vil føre deg aktivering av din NANOkonto
- Åpne aktiveringsepost
- Trykk på den blå aktiveringsknappen i mailen, for å starte  $\lambda$ ktivering. NB! Du må ha mobil-telefonen din tilgjengelig.

#### **NANO NorgesGruppen** Velkommen til ny innloggingstjeneste i NorgesGruppen! (NANO / Okta) <https://eu1static.oktacdn.com/bc/image/fileStoreRecord?id=fs025yuegdBOkLIG70i7> Velkommen til ny innloggingstieneste i NorgesGruppen!

10.02

Klikk på følgende lenke for å aktivere NANO - kontoen din nå!

KLIKK HER for klargjøring av din NANO-konto.

Denne linken utløper om 90 dager.

Brukernavnet ditt er tore.naess@norgesgruppen.no Påloggingsside er https://norgesgruppen-nano.okta-emea.com

### 1: Klargjøring

- 1: Klargjøring<br>1. Sett ett unikt/nytt<br>1. Sett ett unikt/nytt<br>2. Velg et spørsmål og velg passord og gjenta
- 2. Klargjøring<br>2. Velg et spørsmål og velg<br>2. Velg et spørsmål og velg<br>2. Velg et spørsmål og velg<br>2. Legg inn mobilnummer, et svar som du husker
- L: Klargjøring<br>
1. Sett ett unikt/nytt<br>
passord og gjenta<br>
2. Velg et spørsmål og velg<br>
et svar som du husker<br>
3. Legg inn mobilnummer,<br>
dette brukes til å sende<br>
SMS ved **glemt** passord dette brukes til å sende SMS ved glemt passord og selvbetjent gjenåpning av konto (ved låsing)

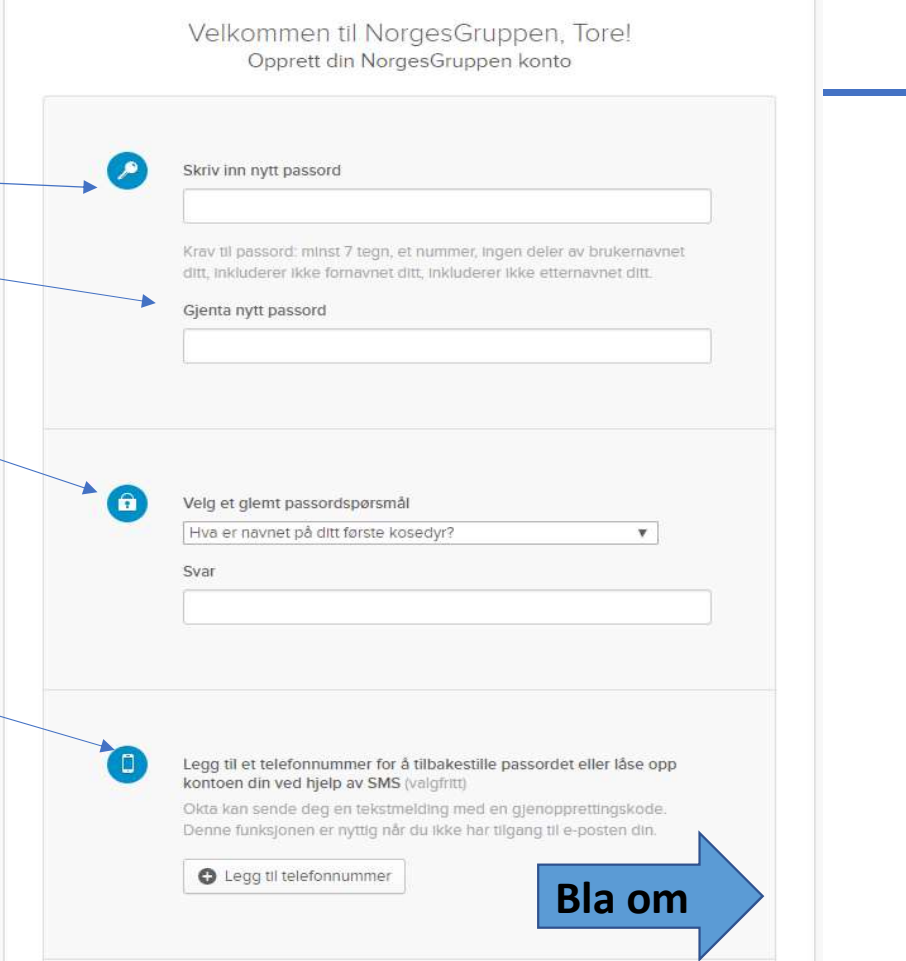

#### 2: Klargjøring av mobilnummer for «glemt passord»

1. Velg Land «Norge» 2. Klargjøring av mobilnum<br>
2. Velg Land «Norge»<br>
2. Skriv inn ditt<br>
2. Skriv inn ditt<br>
mobilnummer,<br>
uten landskode 1. Velg **Land** «Norge»<br>
om du har norsk<br>
mobilabonnement<br>
2. Skriv inn ditt<br>
mobilnummer,<br> **uten** landskode<br>
3. Trykk «Send kode» Glemt passordtekstmelding  $\mathbf{x}$ Skriv inn telefonnummeret du vil bruke til å motta koder via tekstmelding, klikk deretter Send kode for å verifisere at det fungerer. om du har norsk mobilabonnement Land Norge  $\boldsymbol{\mathrm{v}}$ Velg landet der telefonen din er registrert. Telefonnummer mobilnummer, Skriv inn nummeret ditt slik du vanligvis ringer det. Ikke legg til din landskodeprefiks uten landskode Send kode

### 3: Klargjøring

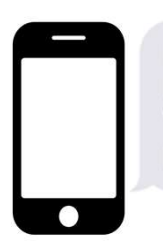

1. Sjekk telefonen din:

- 3: Klargjøring<br>
1. Sjekk telefonen din:<br>
Filisen NG Data / NANO. English:<br>
Your verification code is<br>
Your verification code is<br>
Regards NG Data / NANO.<br>
2. Skriv inn mottatt kode og<br>
Trykk Bekreft.<br>
NB! Du har kun 2 minu Trykk Bekreft. NB! Du har kun 2 minutter på deg til å gjøre dette. 1. Sjekk telefonen din:<br>
Din verifiseringskode er:<br>
Hilsen NG Data / NANO. English:<br>
Your verification code is<br>
Regards NG Data / NANO.<br>
2. Skriv inn mottatt kode og<br>
Trykk **Bekreft**.<br>
NB! Du har kun 2 minutter<br>
på deg til 1. Sjekk telefonen din:<br>
Filisen NG Data / NANO. English:<br>
Your verification code is<br>
Your verification code is<br>
Regards NG Data / NANO.<br>
2. Skriv inn mottatt kode og<br>
Trykk Bekreft.<br>
NB! Du har kun 2 minutter<br>
på deg til
- 
- Opprett min konto

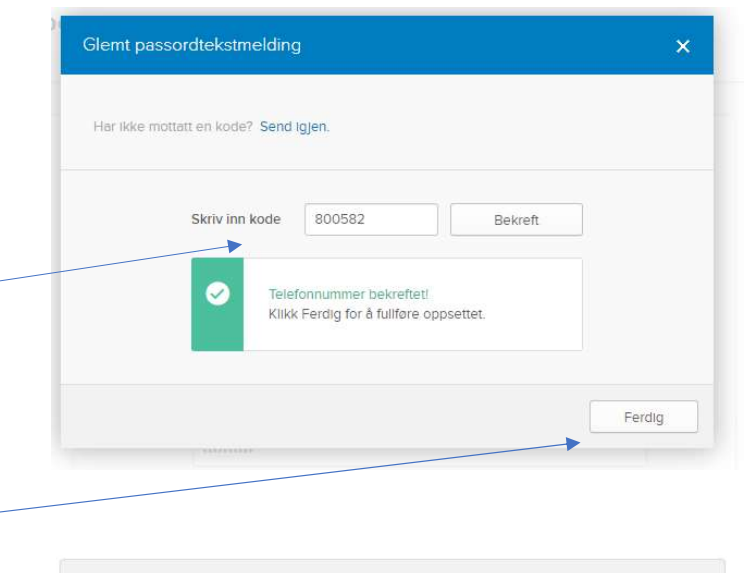

Opprett min konto

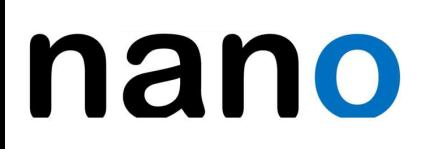

#### STEG 4: Klargjøre 2-faktor (MFA\*)

2 – faktor vil benyttes når bruker skal logge seg inn i NorgesGruppen sine applikasjoner utenfor NorgesGruppen sitt internett. STEG 4: Klargjøre 2-faktor (2)<br>
2 – faktor vil benyttes når bruker<br>
skal logge seg inn i<br>
NorgesGruppen sine<br>
applikasjoner utenfor<br>
NorgesGruppen sitt internett.<br>
«Okta Verify» (dette er navnet på<br>
sikkerhets-appen som ka

• Klikk på konfigurer faktor

\*MFA (Mulifaktorautentisering) for 2 faktor pålogging

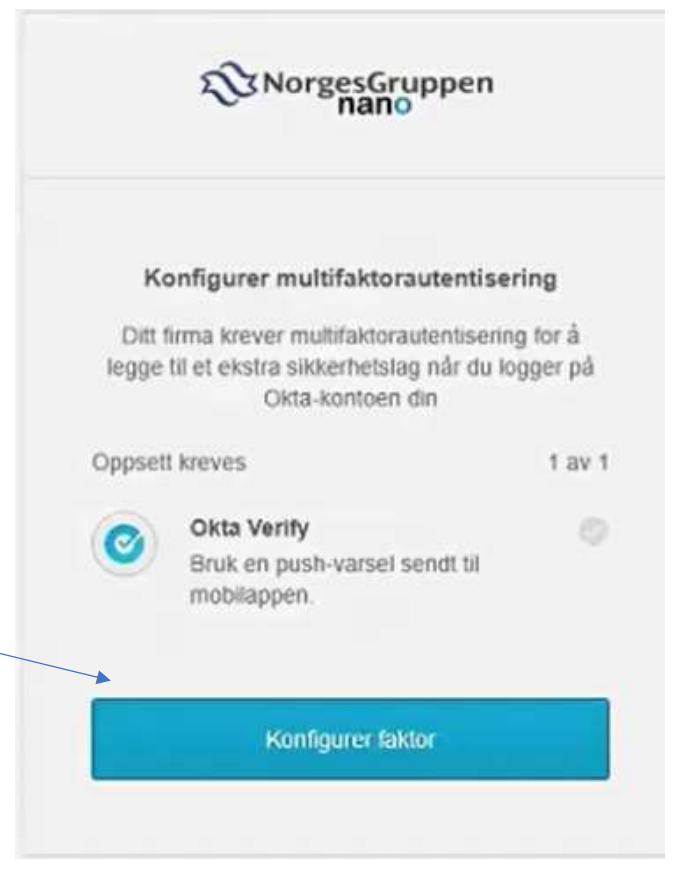

#### STEG 4.1: Velg din mobil-type

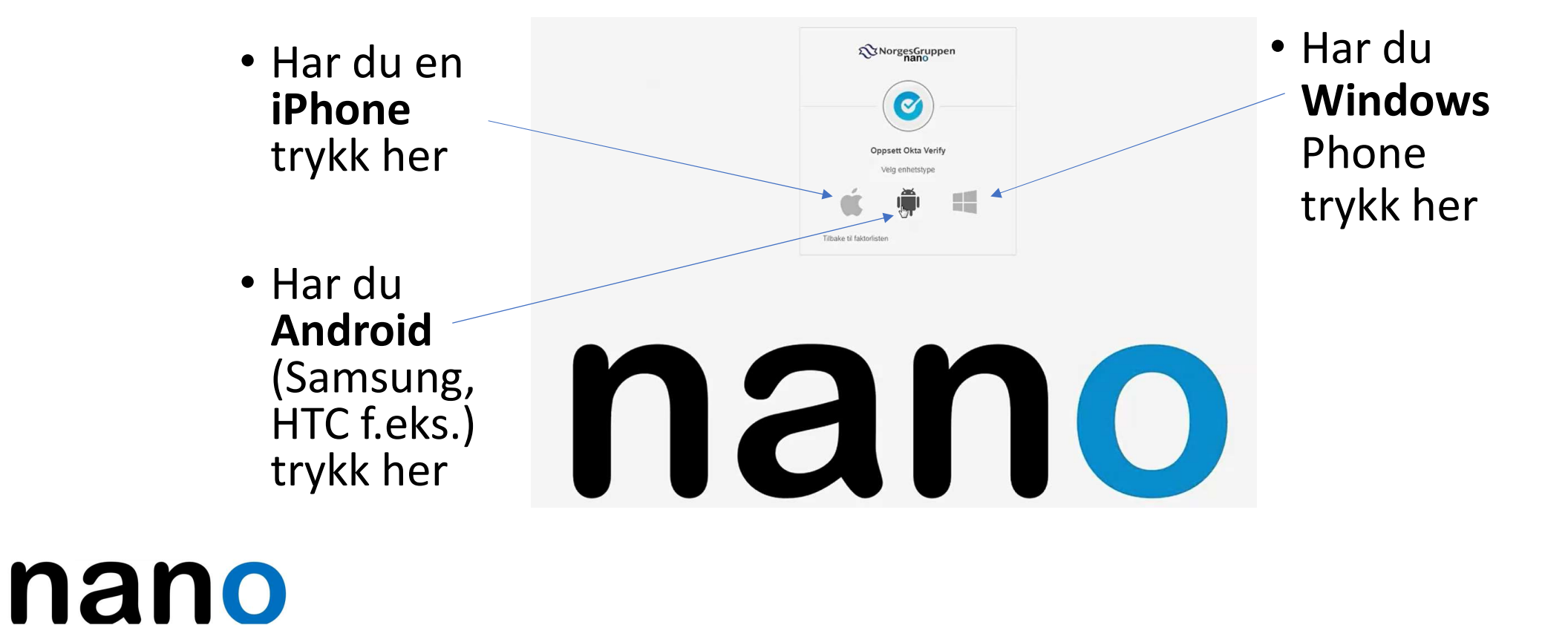

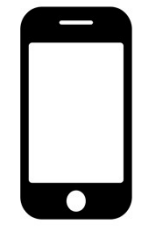

# STEG 4.2: Last ned Okta Verify **@**

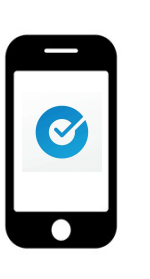

- mobil
- 

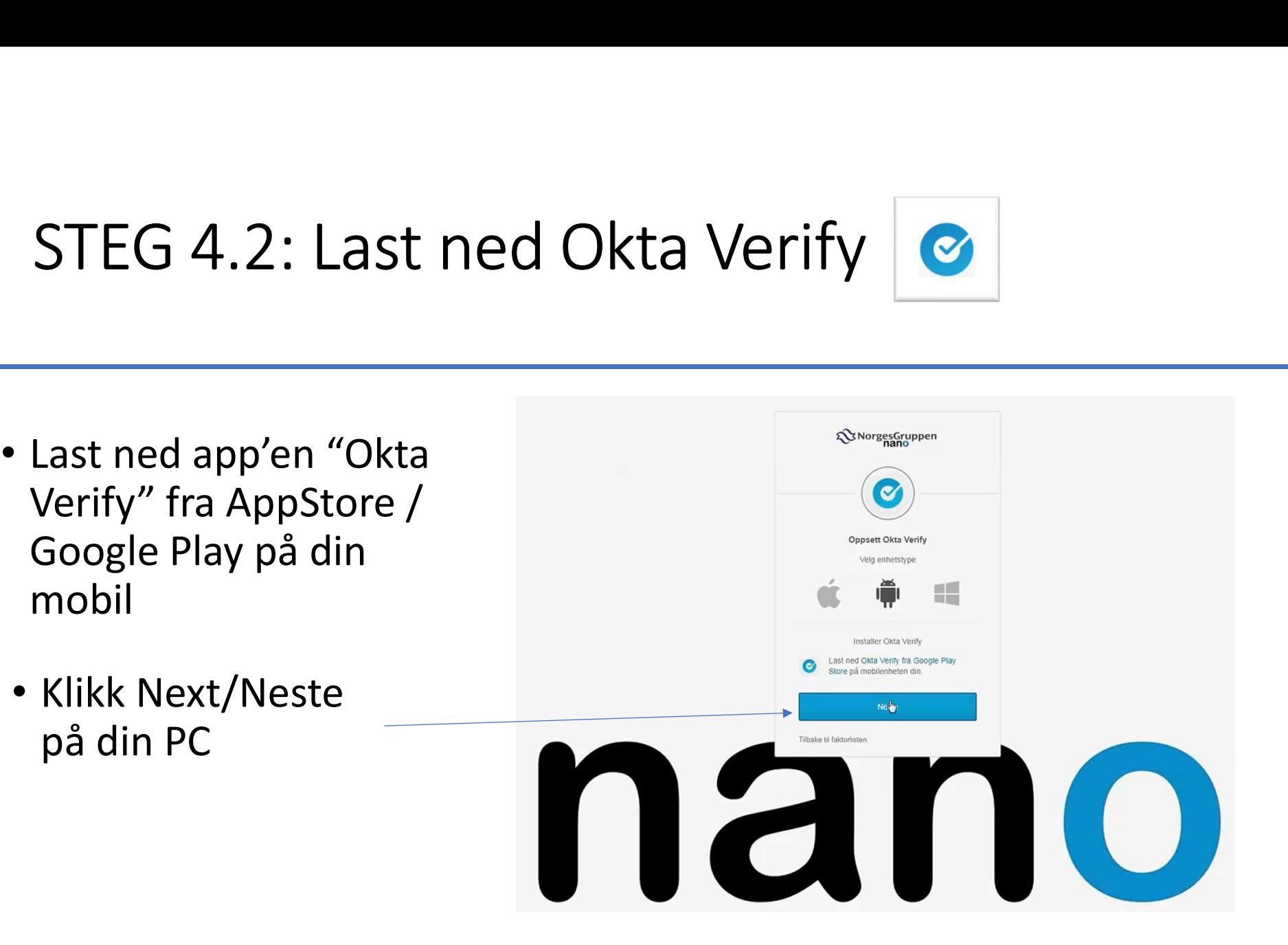

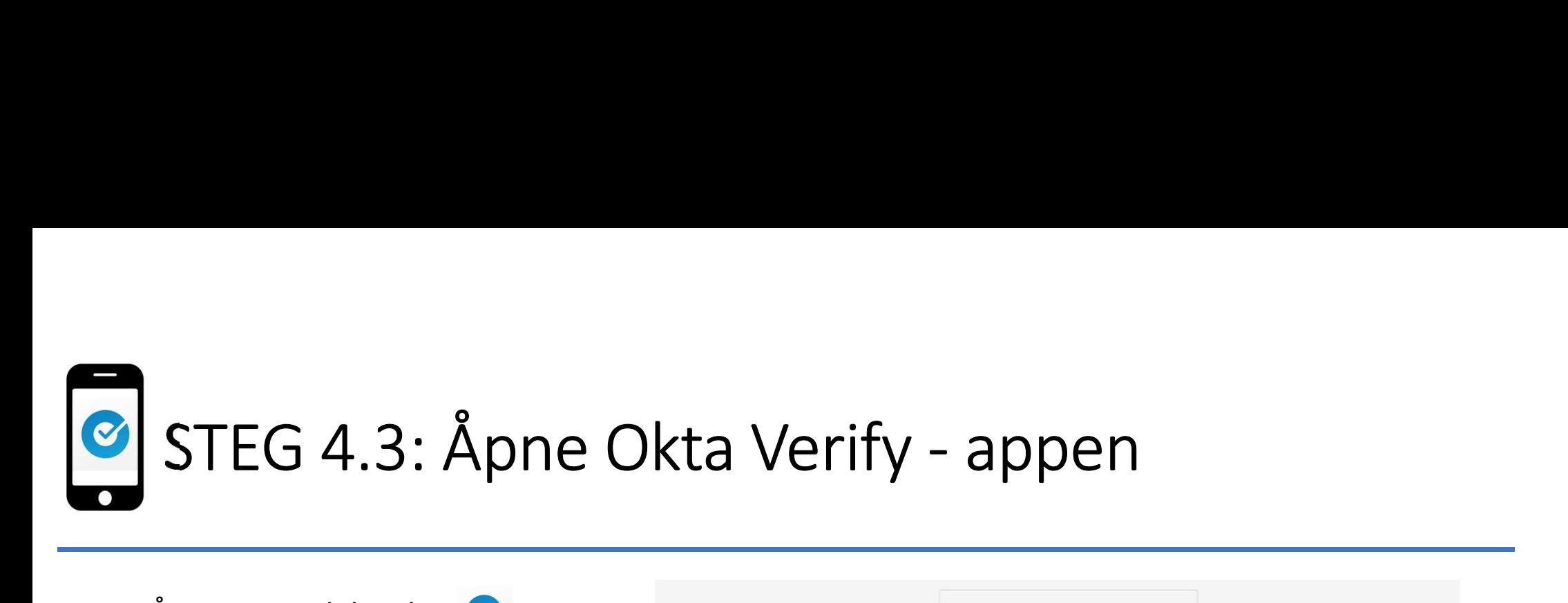

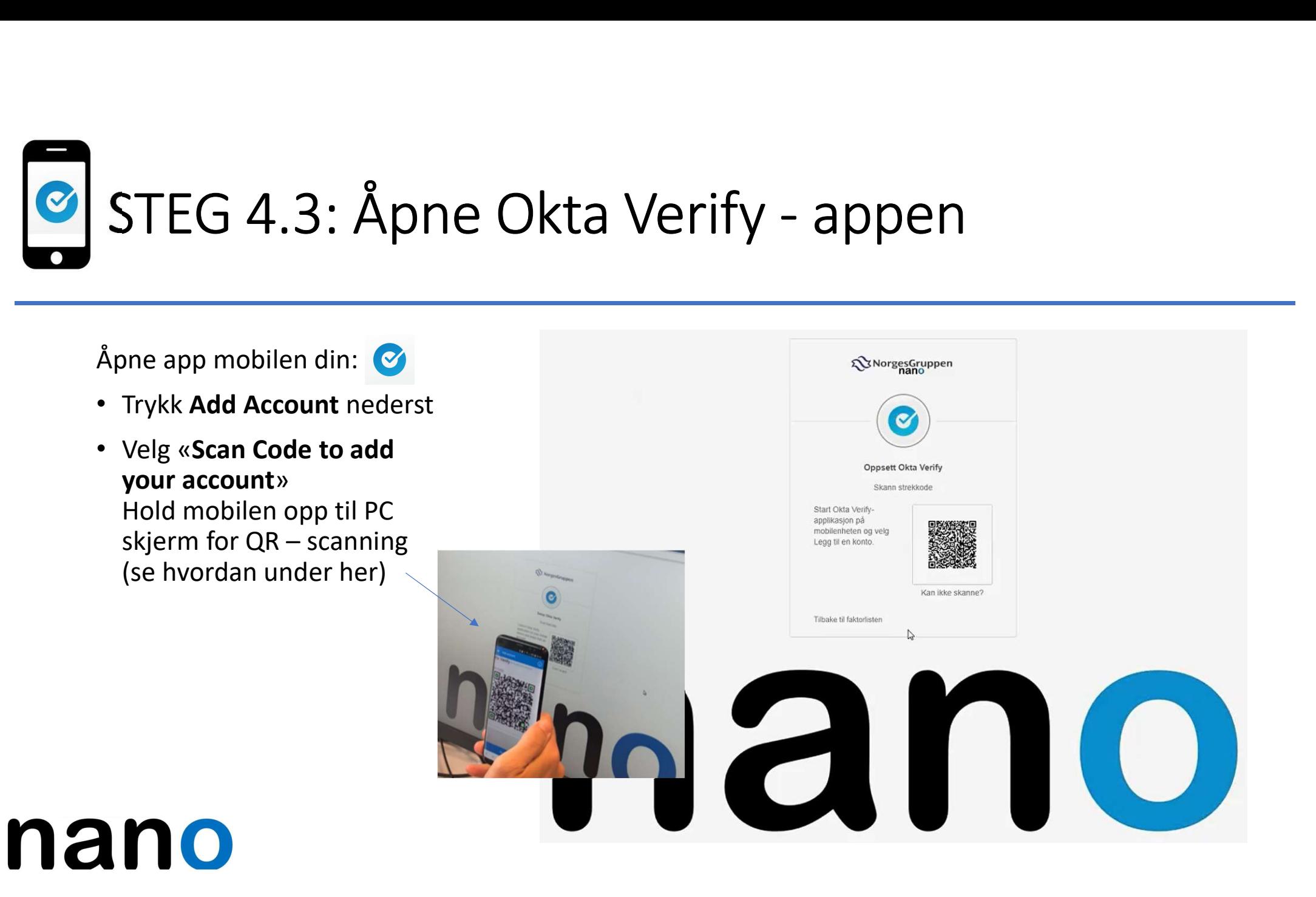

#### 5: Klargjør flere 2-faktor (sikkerhetsløsning)

«SMS-godkjenning» og «Sikkerhetsspørsmål» kan benyttes som en alternativ løsning til Okta Verify.

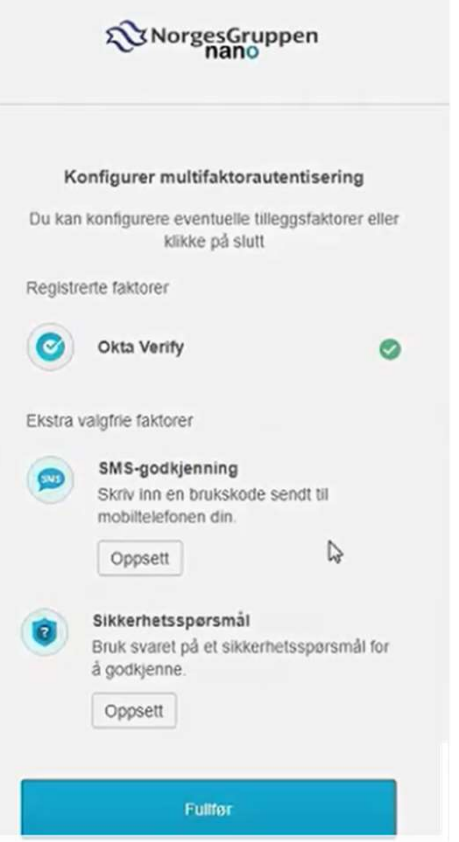

#### Din NANO-konto er ferdig, klar for innlogging og bruk av tjenesten!

Konfigurer multifaktorautentisering Du kan konfigurere eventuelle tilleggsfaktorer eller klikke på slutt Registrerte faktorer SMS-godkjenning  $\bullet$ Ekstra valgfrie faktorer Okta Verify Bruk en push-varsel sendt til mobilappen Oppsett Sikkerhetsspørsmål Bruk svaret på et sikkerhetsspørsmål for å godkjenne Oppsett Fullfør

Trykk Fullfør

#### Tilbake på PC: Du er nå pålogget og klar

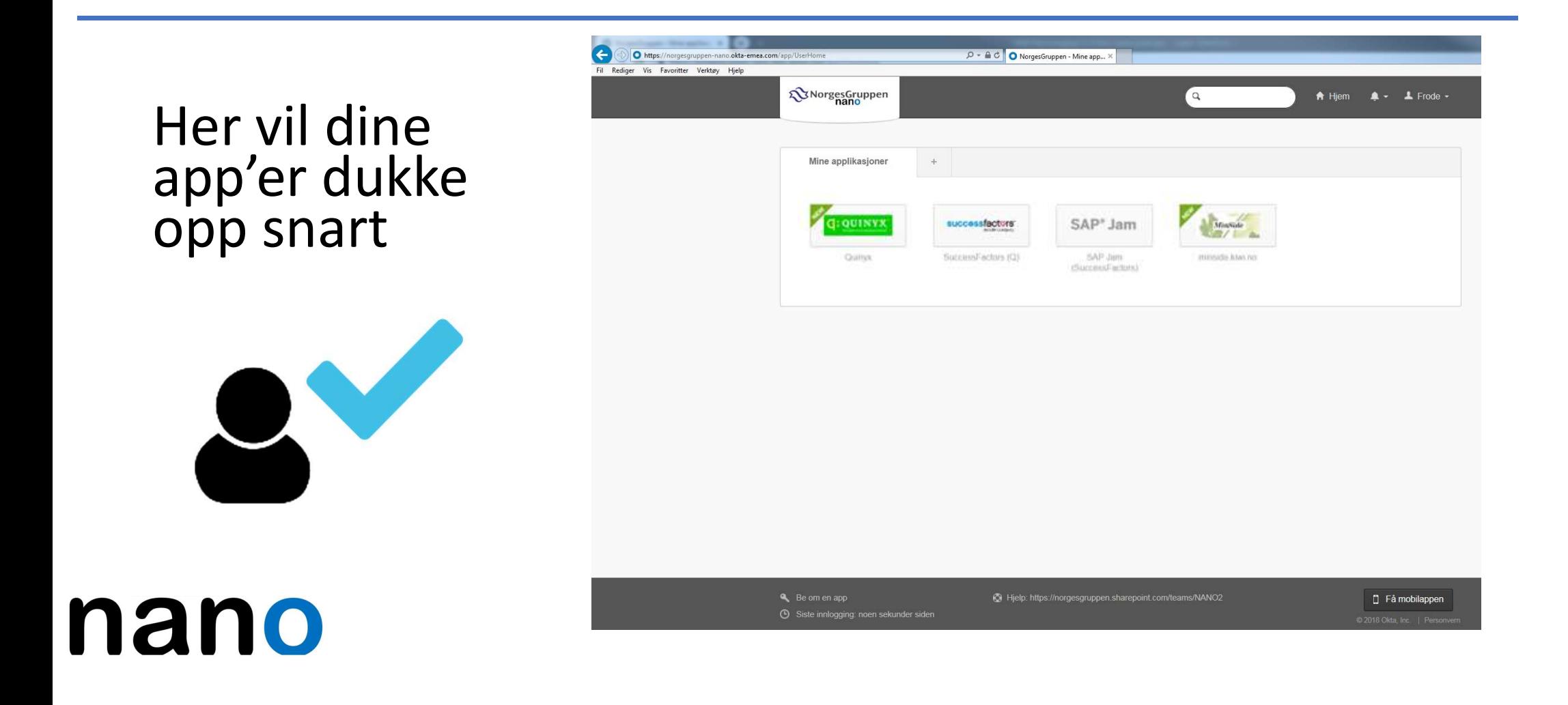